## **THE SOCIAL PUP: WEBCAM ACCESS**

1. Download "EyeInCloud" in your AP store (by Ameta International Co.)

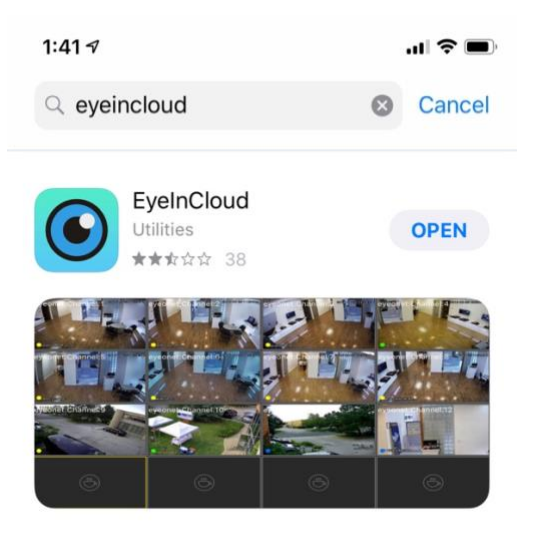

2. Allow "EyeinCloud" to send you PUSH notifications

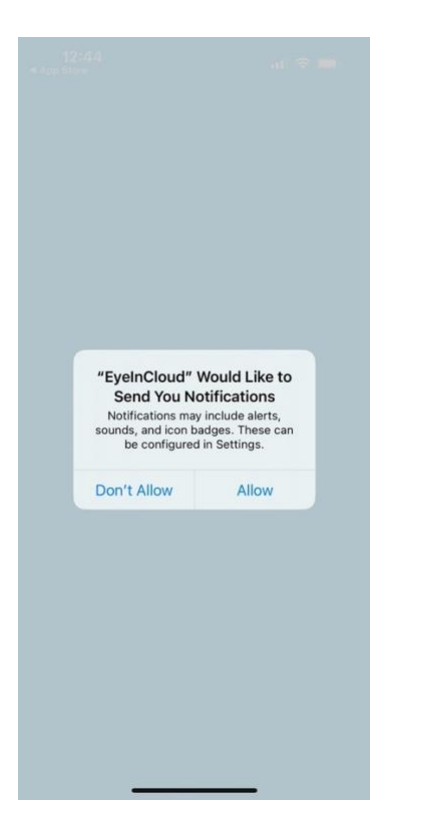

3. At the "IPhone X x iPad compatibility" screen – select "SKIP"

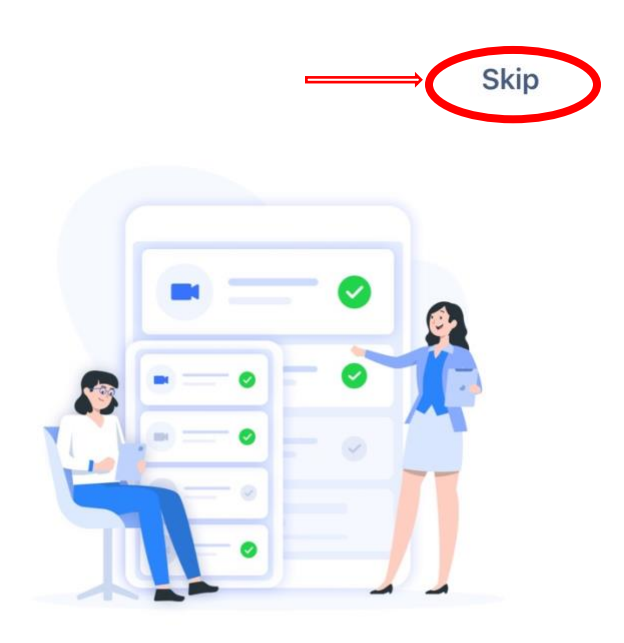

## iPhone X & iPad Compatibility

Perfect fit to your screen

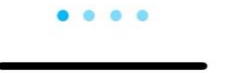

4. At the "Lens Adjustment" screen – select "SKIP"

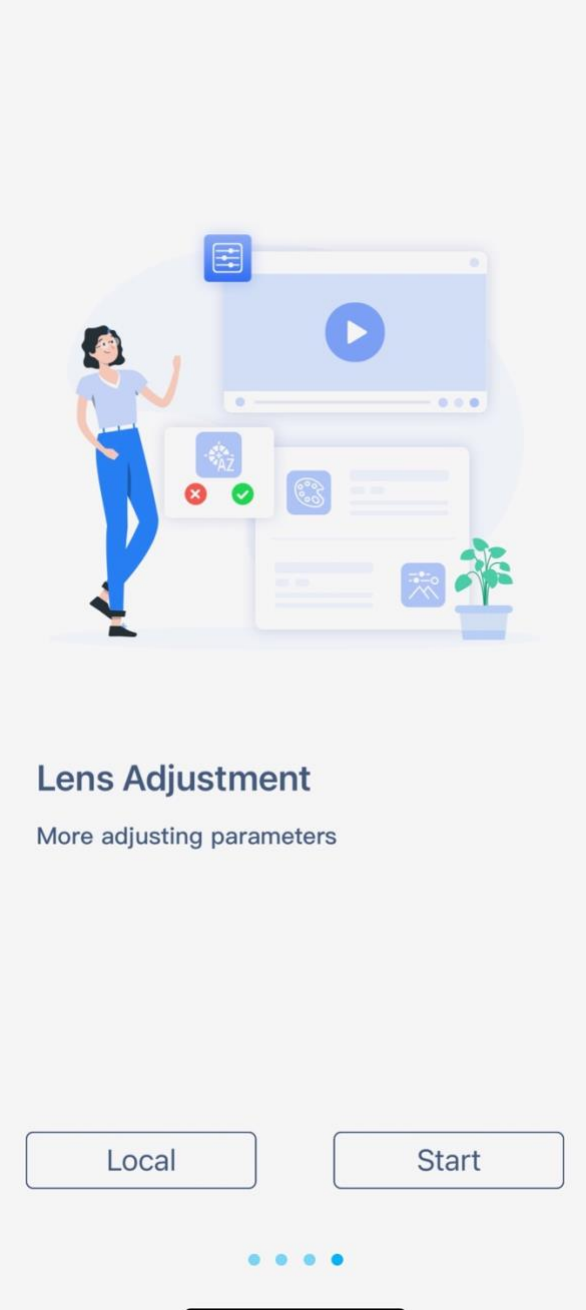

5. At the Privacy Statement screen - select "Agree"

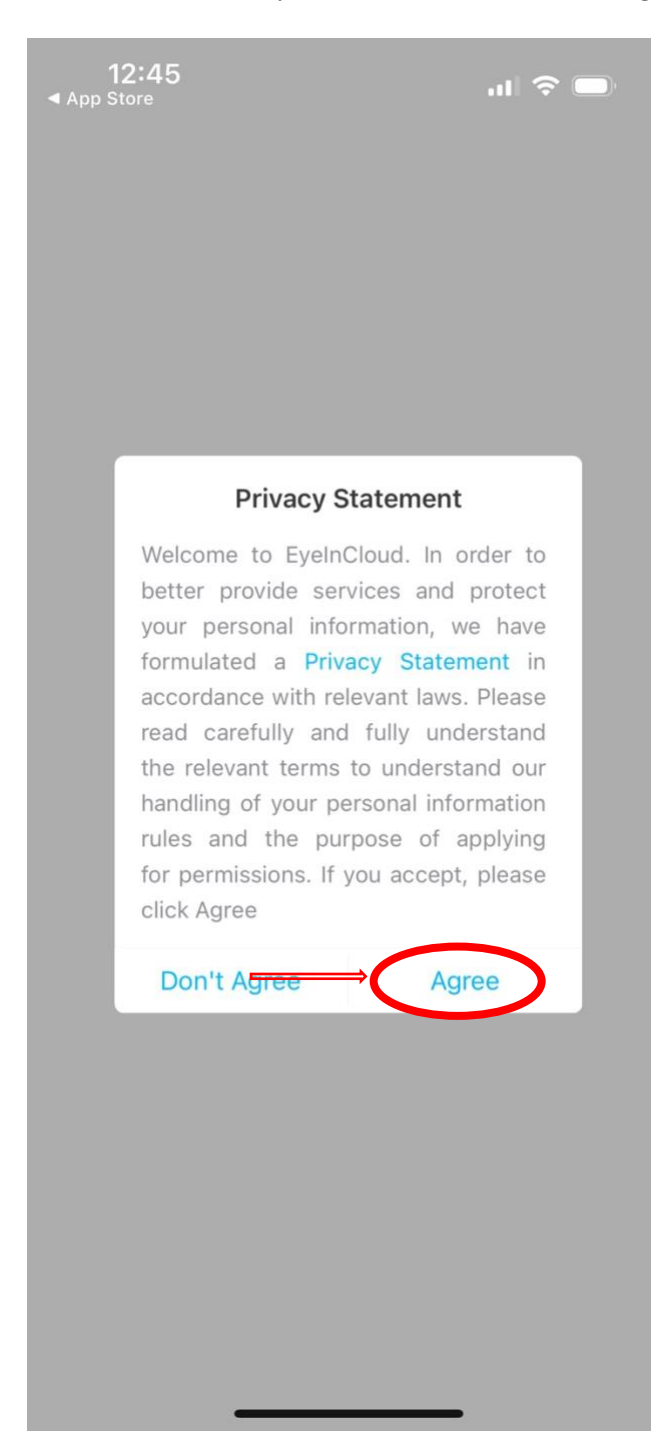

6. At the Add Device screen – select "SKIP"

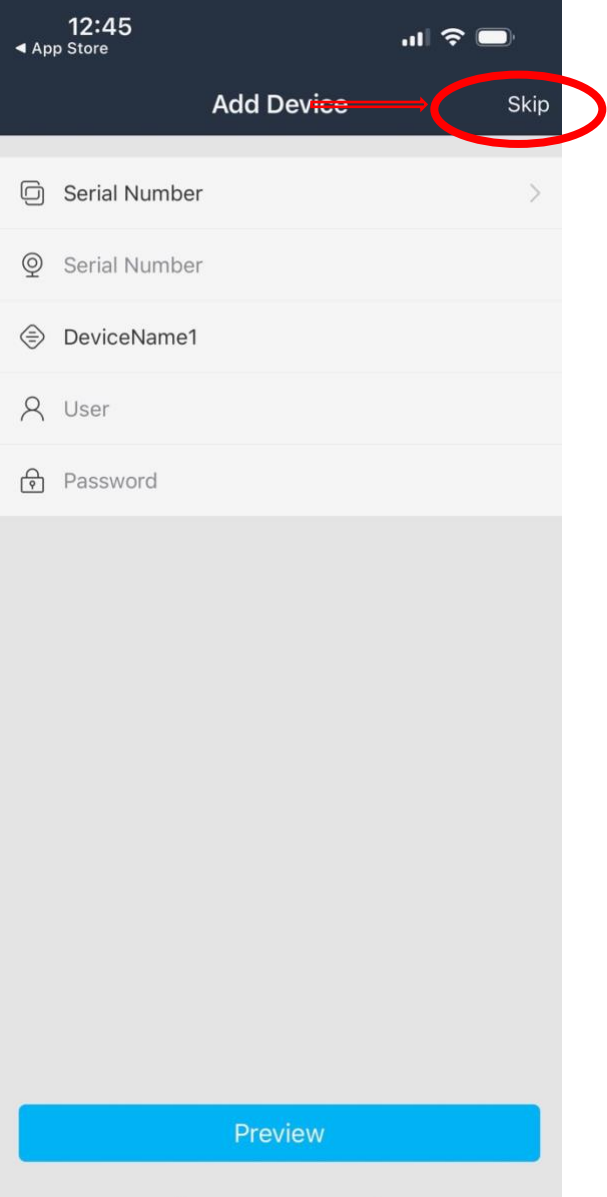

7. At the Live screen - select the Top Menu Bar

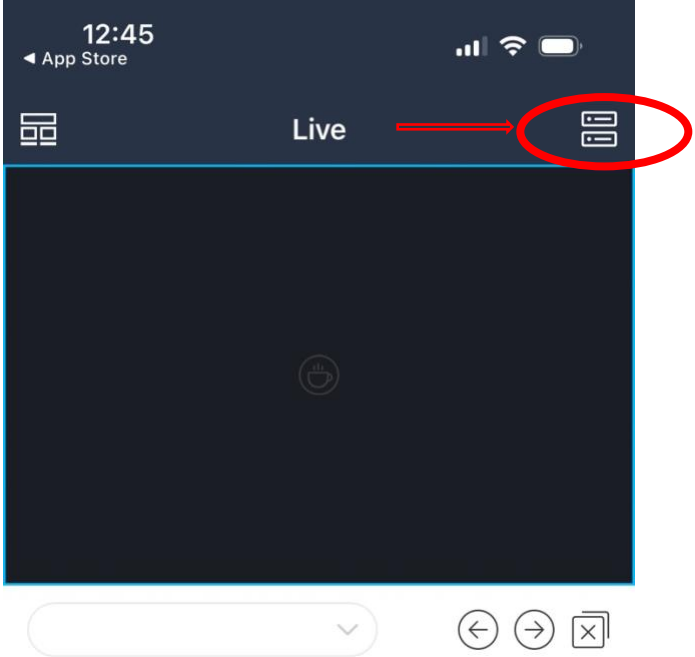

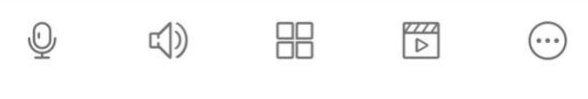

8. At the Server Listing screen – select the "Round Icon with 3 dots…"

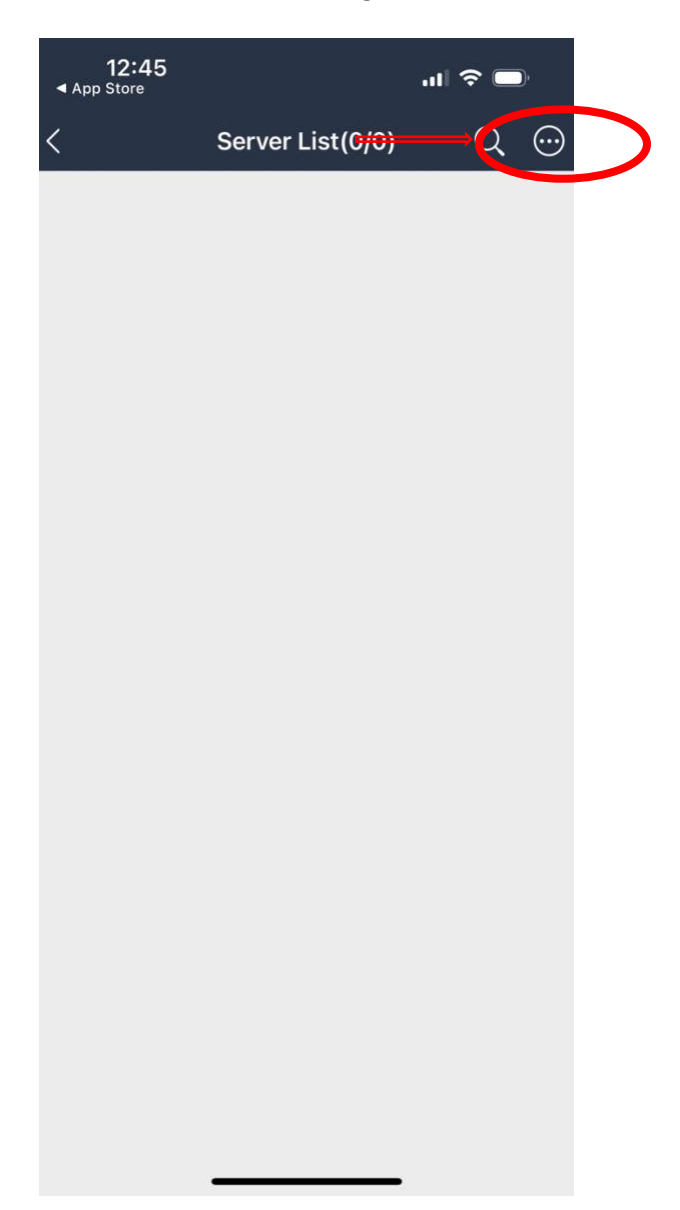

9. Select "Manually Add" and you will be prompted to allow your phone to access the camera – select "OK".

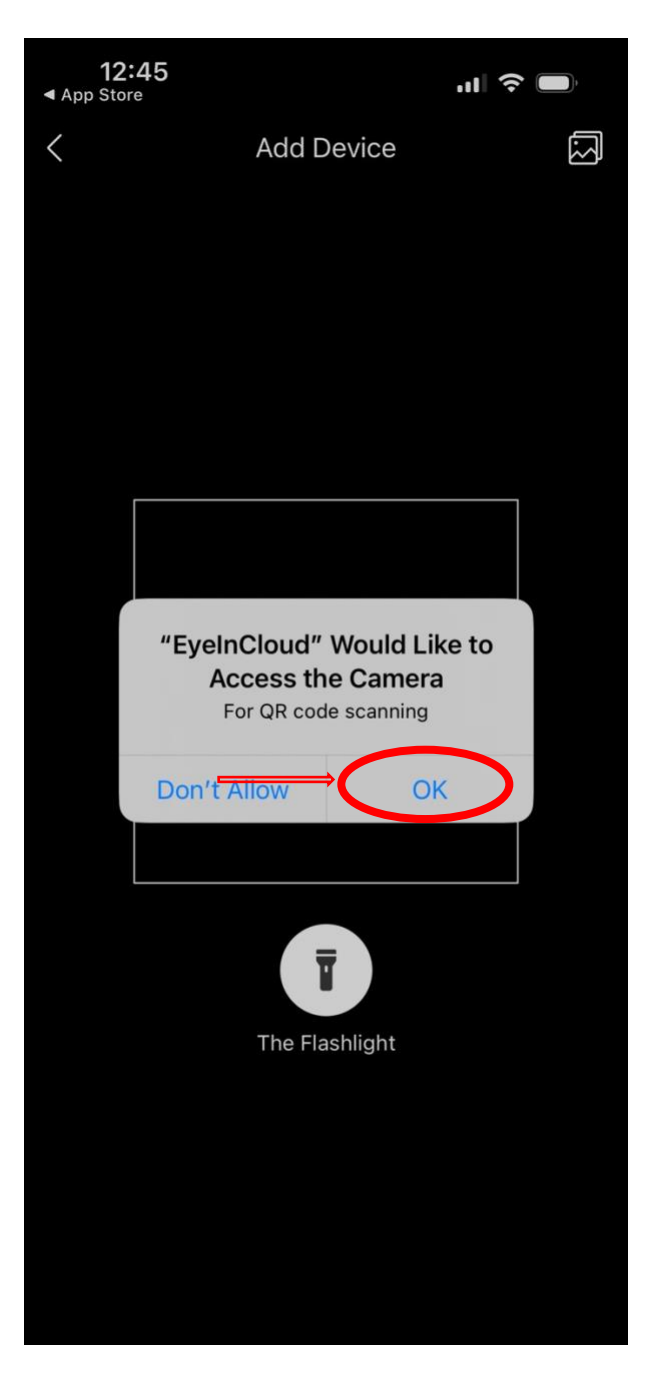

10. Scan the below QR code:

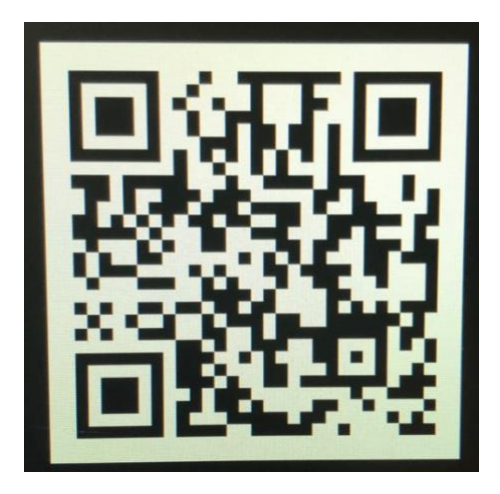

It will update the landing page to look like this:

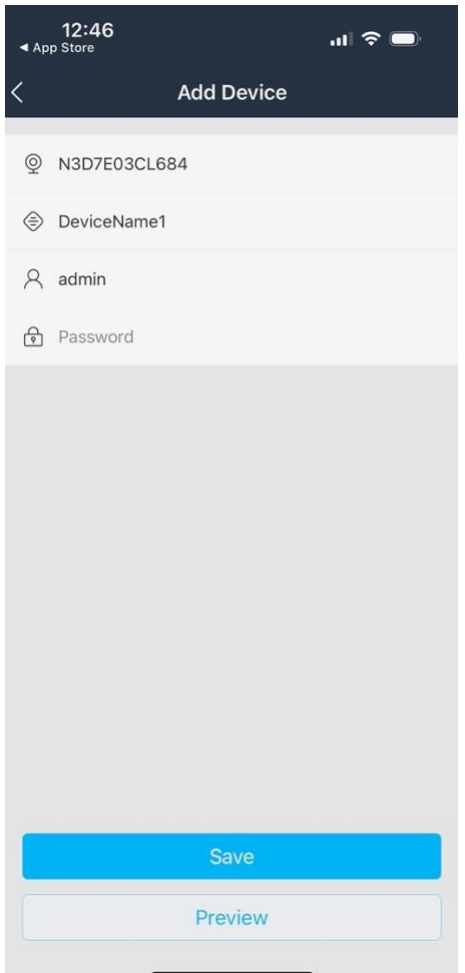

- 11. In the user field type over "admin" with **TSP CUSTOMER** (note it must be ALL CAPS, with a single space between TSP and CUSTOMER)
- 12. In the password field **CALL THE STORE OR ASK AN EMPLOYEE FOR THE PASSWORD**
- 13. You will be promoted to Connect to Local Network select "ALLOW"

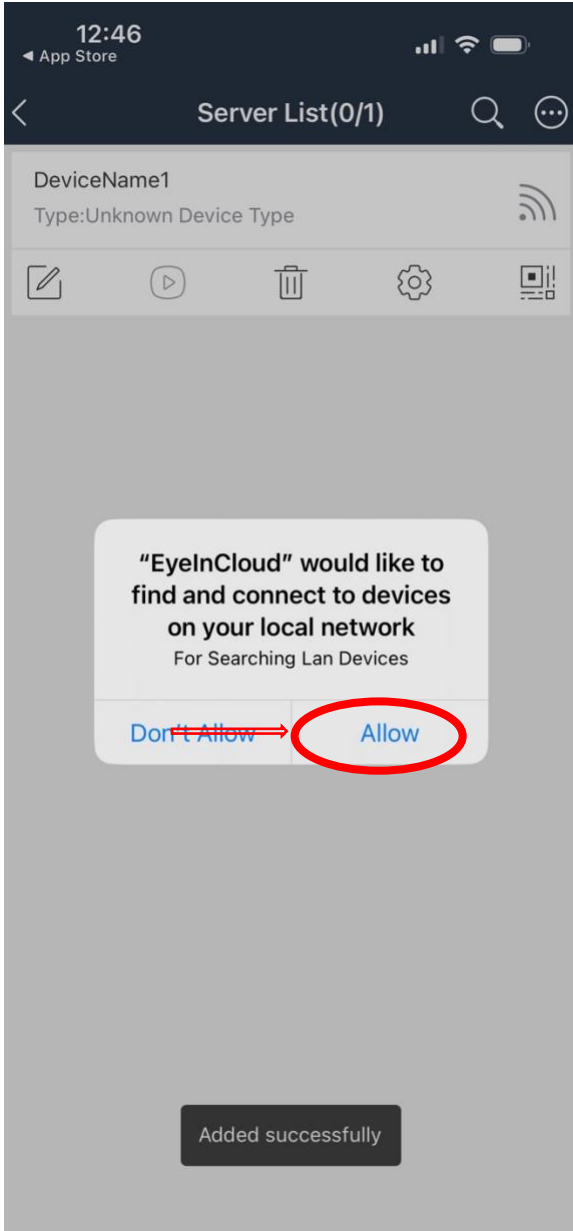

14. You will then be shown a screen "SERVER LIST: - wait for the broadcast icon to turn GREEN

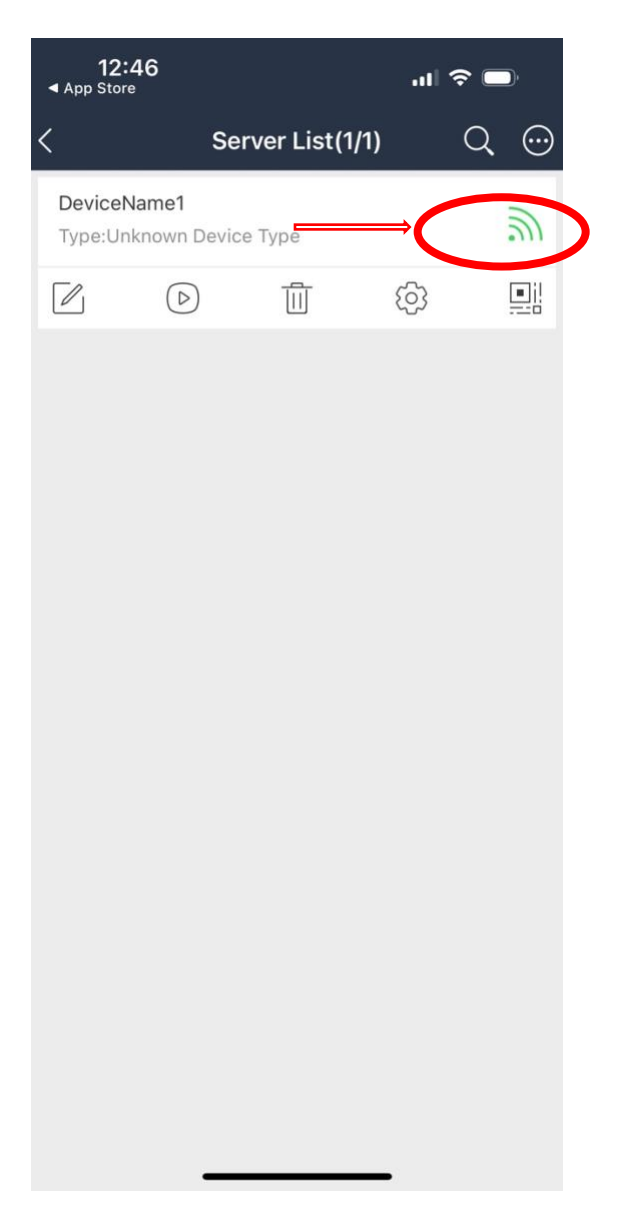

15. You will have access to cameras (01), (02), (03), (04), (05) & (06)

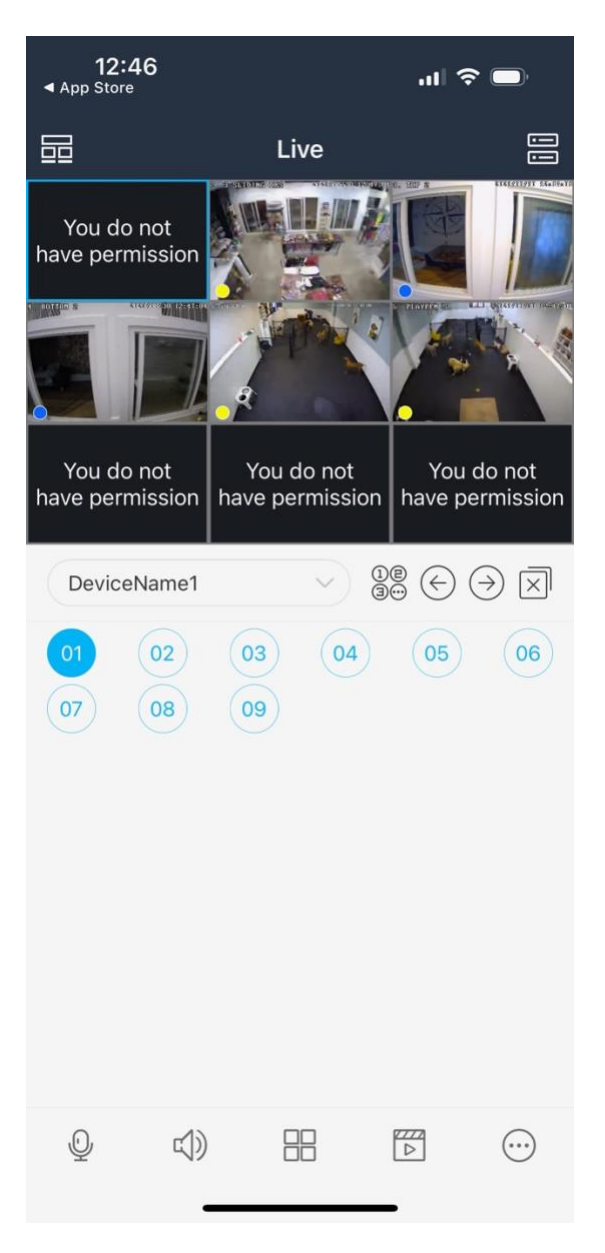

Note – you can improve your camera picture quality by:

- Selecting a camera image
- Making it full screen & tapping the <eye> icon and selecting "super definition"

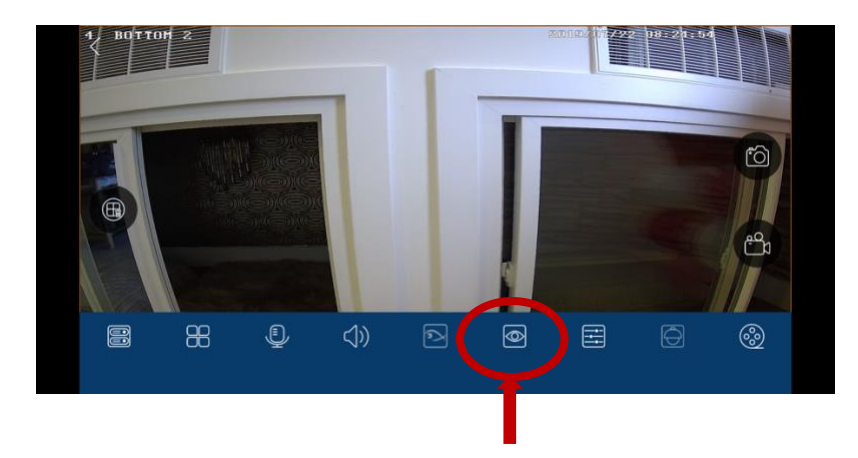

16. Your camera feed will constantly be running in the background. You need to log out or else it will eat A LOT of data! Simply closing the application DOES NOT turn off the data usage. YOU MUST LOG OUT of the ap:

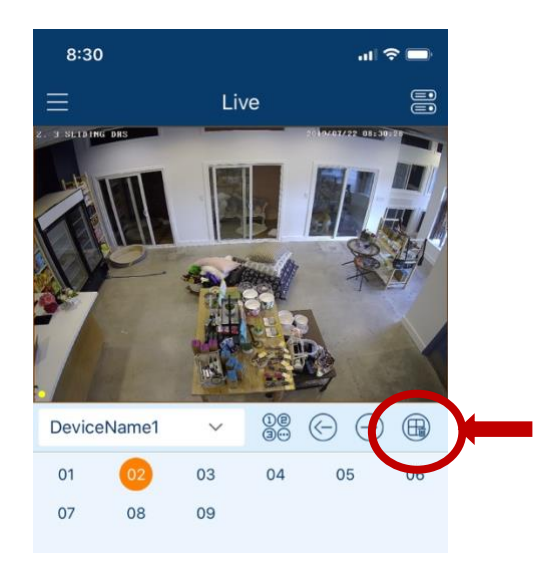

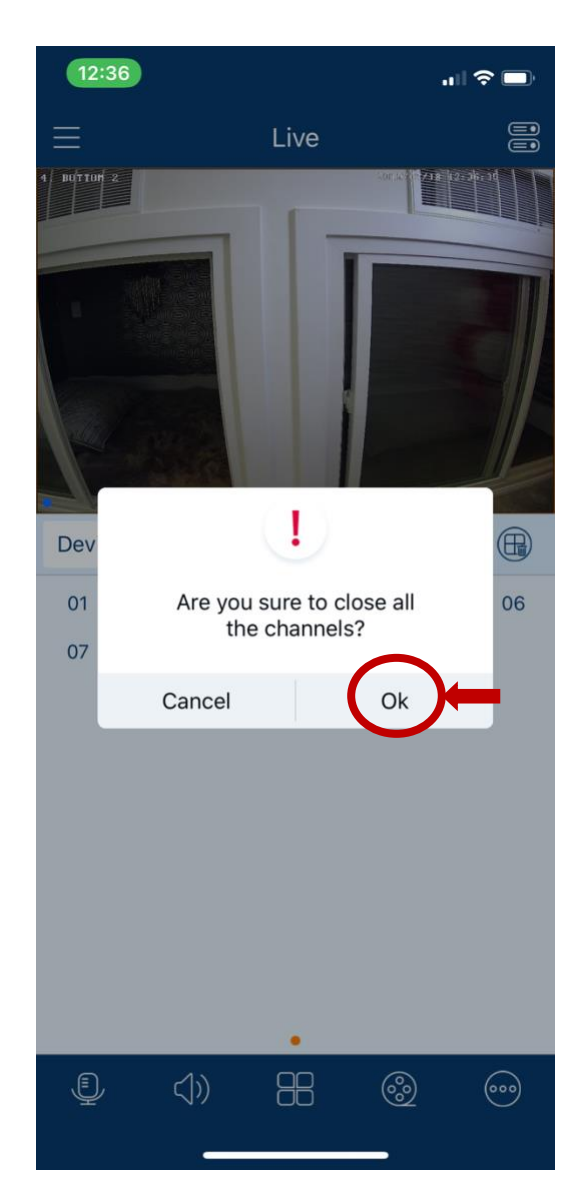